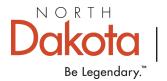

Log in to your Growing Futures individual profile. Use the drop-down menu below your name (found at the top right) to access the organization profile.

| Organization Profile |                                 |              |            |         |           |             |         |                |  |
|----------------------|---------------------------------|--------------|------------|---------|-----------|-------------|---------|----------------|--|
|                      | #12345<br>TEST CHILD CARE       |              |            |         |           |             |         |                |  |
| DHS Lice<br>Active   | DHS License 12345678F<br>Active |              |            |         |           |             |         |                |  |
| Status               | Org Details                     | Program Info | Classrooms | Quality | Employees | RBPD Events | Reports | Document Vault |  |
| Contact Information  |                                 |              |            |         |           |             |         |                |  |

### Click Document Vault, then click on the Manage button.

| Status                | Org Details | Program Info | Classrooms | Quality | Employees | RBPD Events | Reports | Document Vault |  |  |
|-----------------------|-------------|--------------|------------|---------|-----------|-------------|---------|----------------|--|--|
| Document Vault        |             |              |            |         |           |             |         |                |  |  |
| A No documents found. |             |              |            |         |           |             |         |                |  |  |

### **Click the +File button.**

| 늘 Document                                                                     | Return                                                                            |        |
|--------------------------------------------------------------------------------|-----------------------------------------------------------------------------------|--------|
| My Document                                                                    |                                                                                   | + File |
| Your document vault acts<br>important files.                                   | as a virtual filing cabinet to store your program's handbook, policies, and other |        |
|                                                                                | <ol> <li>No documents have been added.</li> </ol>                                 |        |
|                                                                                | Click the "+File" button to upload documents.                                     |        |
| The following file types are accept<br>.doc,.docx,.xls,.xlsx,.pdf,.rtf,.ppt,.p |                                                                                   |        |

# Click on +Find files. Choose the file from your computer that you want to upload.

| + Add Docume                                                                                                    | ×                                             |       |              |  |  |  |  |  |
|----------------------------------------------------------------------------------------------------|-----------------------------------------------|-------|--------------|--|--|--|--|--|
| Upload Documents                                                                                                    |                                               |       |              |  |  |  |  |  |
| You can upload multiple documents here and assign a document type. Uploading a new document of a type that<br>can only have one document will replace the old document. |                                               |       |              |  |  |  |  |  |
|                                                                                                    |                                               |       | + Find Files |  |  |  |  |  |
|                                                                                                    | No documents have been added.                 |       |              |  |  |  |  |  |
|                                                                                                    | Click the "+File" button to upload documents. |       |              |  |  |  |  |  |
| The following file types are accepted:<br>doc.docx.xis.xisx.pdf.rtf.ppt.pptx.iip.jpg.jpe.jpe.png                                                                        |                                               |       |              |  |  |  |  |  |
|                                                                                                    |                                               |       |              |  |  |  |  |  |
|                                                                                                    |                                               |       |              |  |  |  |  |  |
|                                                                                                    | Save                                          | Close |              |  |  |  |  |  |

### Click ∨ to the right of Select a File Type, then click General.

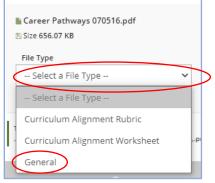

### After you click General then click the Green Save button at the bottom.

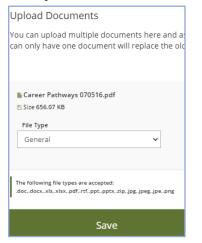

# Your document will be successfully loaded when you see this screen.

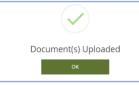

# Click the Return button to return to your Organization profile.

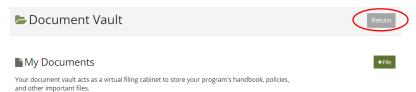

#### The list of documents will be displayed here.

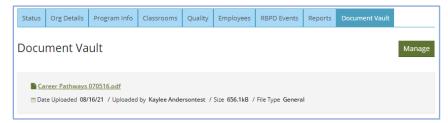